## **IOS 16 and iPadOS 16**

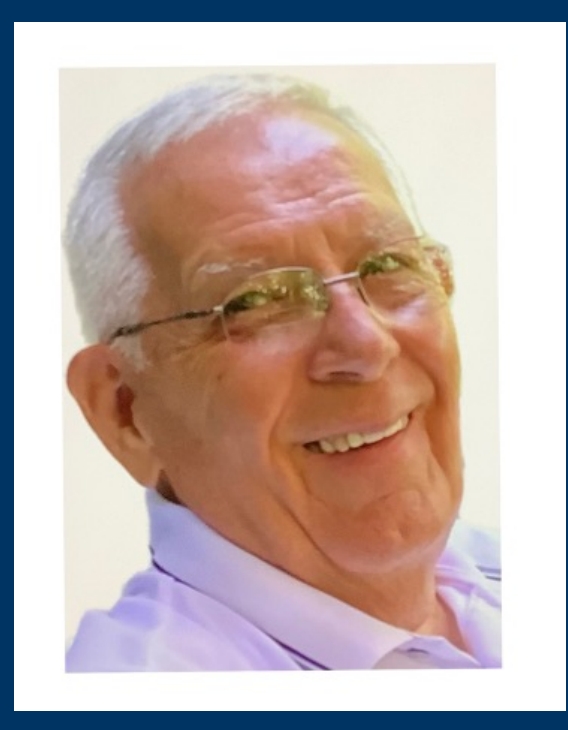

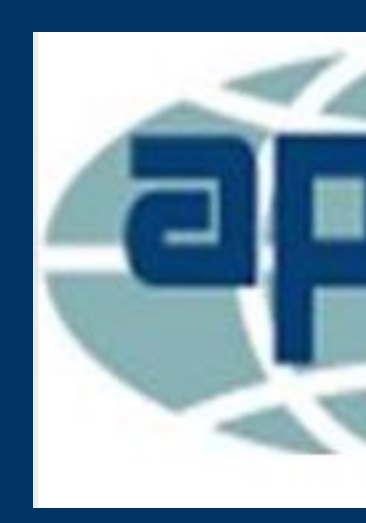

**Presenter - Jerry Rogan July 27, 2022**

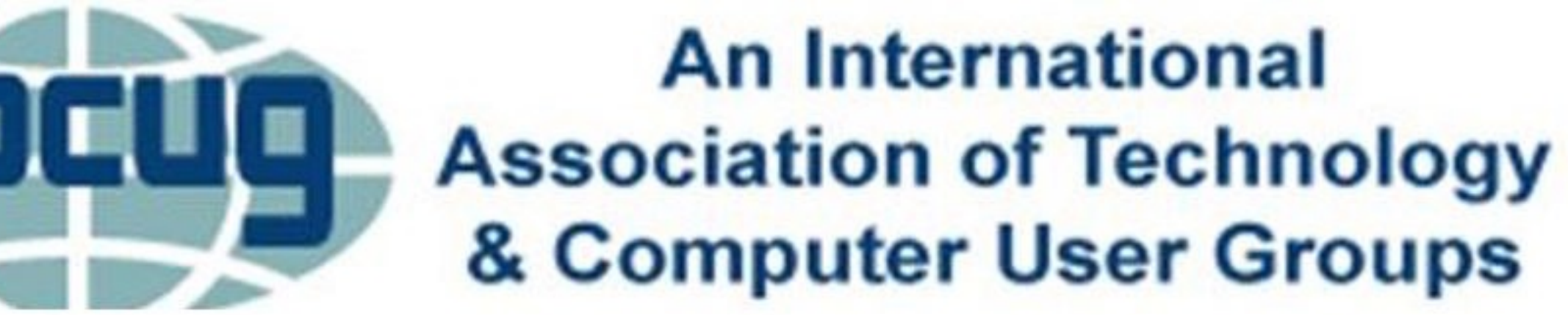

# **Devices Supported**

**IOS 16 supports the iPhone 8 and later.**

**iPadOS 16 supports the iPad Pro models, the third-generation iPad Air and later, the fifth generation iPad and later, and the fifth-generation iPad Mini and later.**

*Note: Because your device supports IOS 16 or iPadOS 16 doesn't mean it supports all features. Some features require an A12 Bionic processor or later.*

## **iPhone 14**

# **The iPhone 14 is a modest upgrade compared to the iPhone 13,**

**but it does have a few unique features.**

**Always-on-display.**

**Replaced the Notch with the Dynamic Island, which displays the new live Activities notification.**

# **iPhone 14 Unique Features**

### **Crash Detection**

**The new Crash Detection feature uses sensors inside the iPhone 14 to tell when you've been in an automobile accident and call emergency services.**

### **Action Mode**

**Action Mode is available in the Camera app that smooths out shaky video. That may be video taken while walking, riding in a car, etc.**

### **Emergency SOS via Satellite**

**When you don't have a Wi-Fi or Cellular service, you can send a text message via Satellite. Available in November of 2022 and will be free for two years.**

# **iPhone 14 Dynamic Island**

### **Dynamic Island**

**Replacing the infamous Notch, t he Dynamic Island displays the Live Activity notification type. Such as the track in Music that's playing, how long you'vebeen on a phone call and how much time is left on a timer.** 

**You can tap the Dynamic Island to open that app or touch and hold it see more options.**

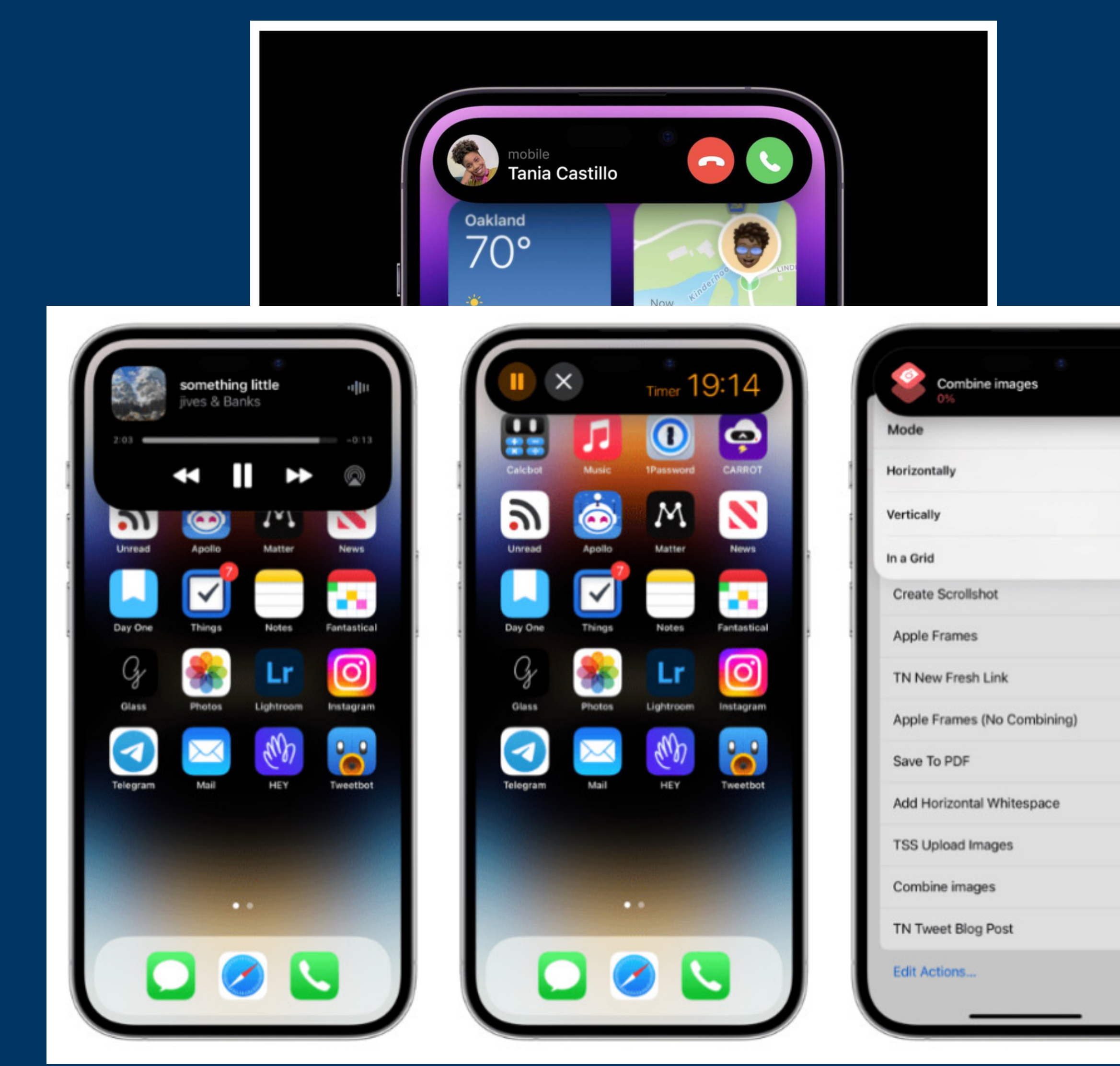

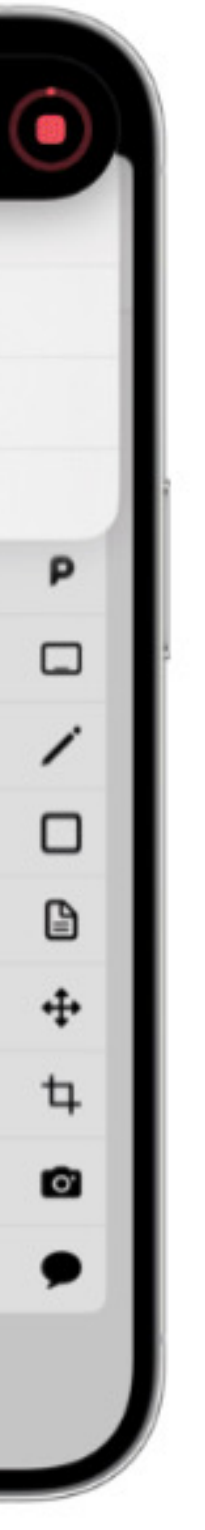

## iPhone 14 Dynamic Island

#### **Dynamic Island: Background Activities**

- Upcoming and turn-by-turn Maps directions
- Incoming phone call and duration of call
- Time remaining of playing song
- Active timers
- Live Activity sports scores
- SharePlay sessions
- Screen Recording
- Voice memo recordings
- Personal Hotspot connection

#### **Dynamic Island: Display Outputs and Alerts**

- Apple Pay transaction confirmations
- **Privacy indicators when microphone or camera is in use**
- AirDrop file transfers
- AirPods connection status and battery life
- **Paramental Phone charging status and battery life**
- Low battery alerts
- Silent mode turned on or off
- $\blacksquare$  Face ID unlocking
- Carkey locking/unlocking
- Apple Watch unlocking
- $\blacksquare$  NFC interactions
- AirPlay connections
- Focus mode changes
- Shortcut actions
- Airplane mode/no data alerts
- SIM card alerts
- Accessories connect
- Find My alerts

## **New features in IOS 16**

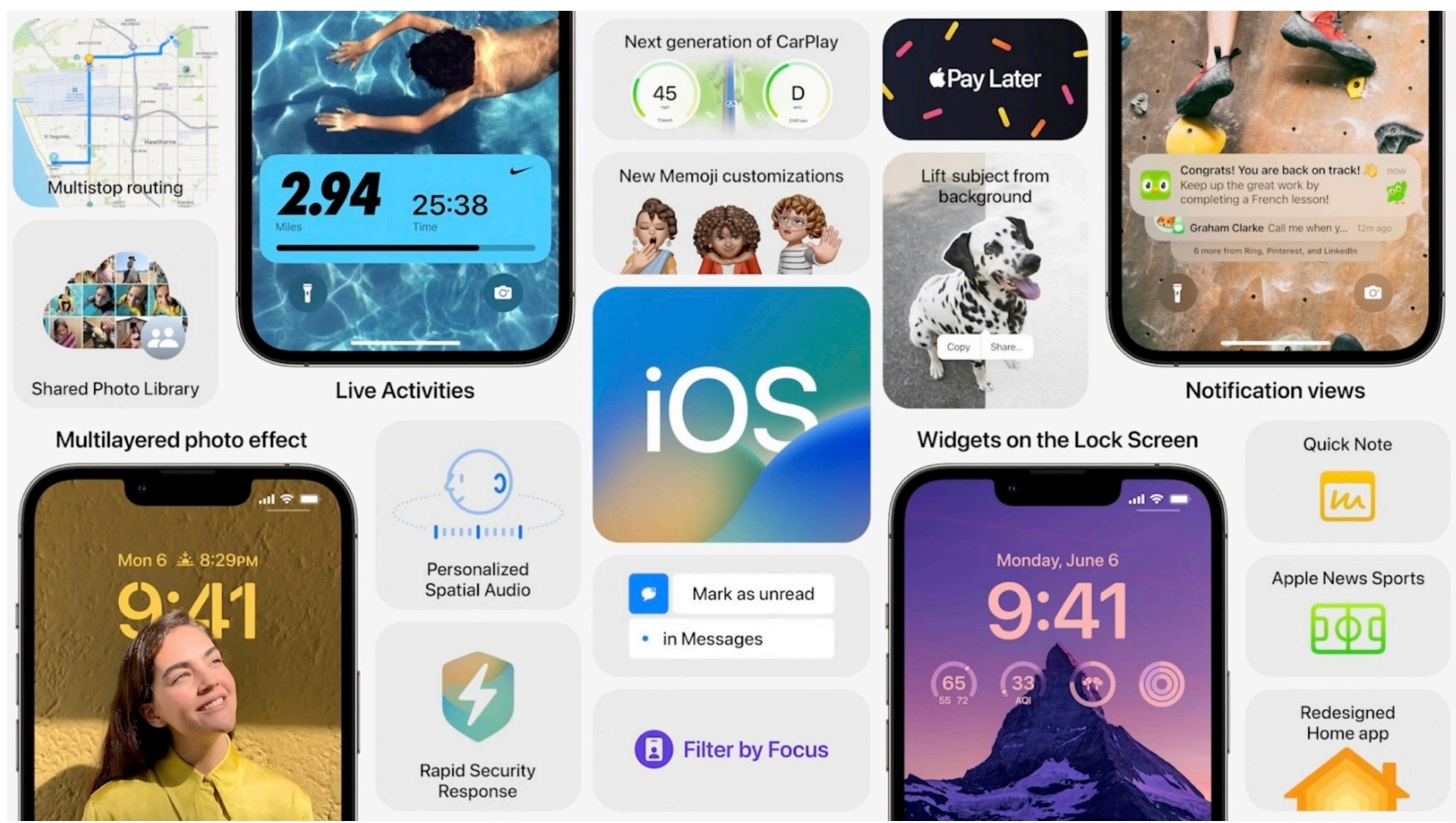

## IOS 16 - Major Features

other improvements and changes. Here's a rundown of some other new iOS 16 features:

- Apple Maps supports multi-stop routing, allowing you to play a route with multiple stops along the way.
- Health app adds medication tracking: Create a medications list to keep track of medications, vitamins, and supplements you take.
- Fitness app now available for all iPhone users, even if you don't have an Apple Watch.
- Face ID now works in landscape on supported iPhone models.
- FaceTime now supports Handoff: Move FaceTime calls seamlessly from your iPhone to your Mac or iPad, and vice versa.
- Notes app now allows you to lock notes behind your iPhone passcode.
- The Music app now supports favoriting different artists and bands as well as new playlist sorting options.
- Live Text now supports videos: Text is completely interactive in paused video frames, so you can use functions like copy and paste, lookup, and translate.
- iOS 16 can instantly remove the background from any image, allowing you to effortlessly lift the subject from the background of an image. Here's how it works.
- The Mail app now supports scheduled send and undo send for the first time.
- You can now enable Haptic Feedback for the system keyboard.

These are just some of the major features included in iOS 16. The update also includes a number of

### Now a closer look at some of the best features.

- iOS 16 features: The best features
	- **New Lock Screen customization options**
	- o New iMessage features: Undo send and editing messages
	- o Privacy and security in iOS 16
	- o Notifications in iOS 16
	- **o** Passkeys
	- **o** Siri and dictation upgrades o Completely redesigned Home app
	-
	- o New Accessibility features in iOS 16
	- **Photos app**

## **New Lock Screen Features**

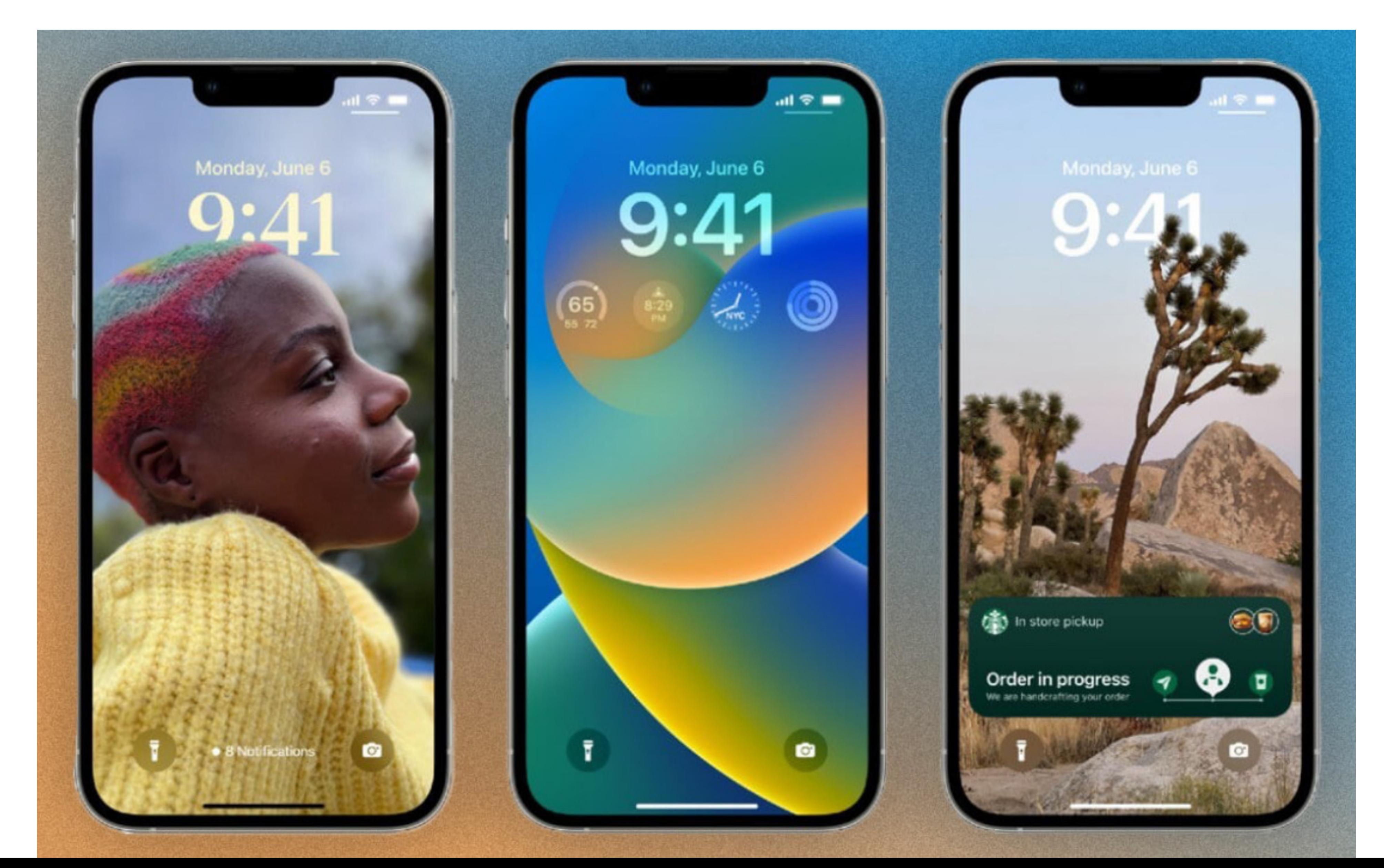

## Customizing Lock Screens

*Go To: Settings Wallpaper*

*Click On: Customize*

*Tap Widget*

### *OR*

*Long Press Lock Screen!*

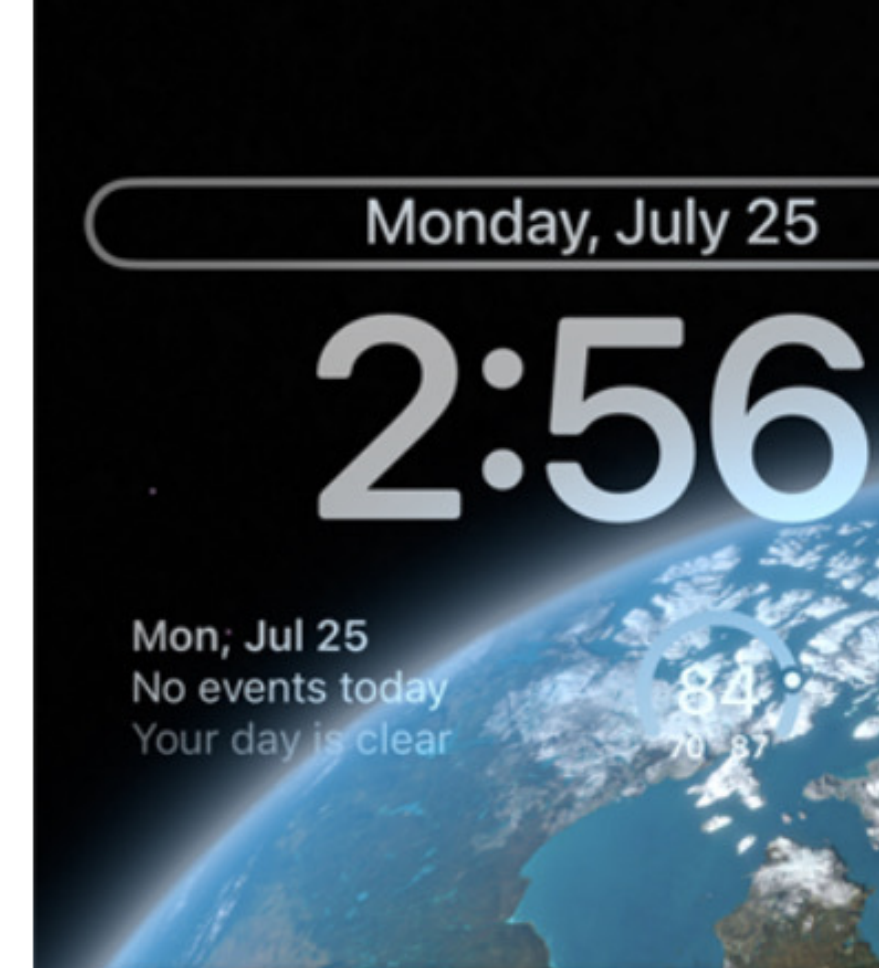

**Add Widgets** 

#### **Suggestions**

W

Mo events today Next Event

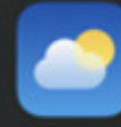

A Severe Thunderstorm Watch Conditions

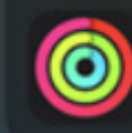

--CAL --MIN --/--Activity

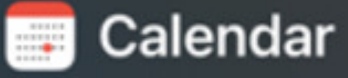

Monday, July 25 Date

No events today Next Event

#### **Clock**

(Credit: PCMag/Lance Whitney)

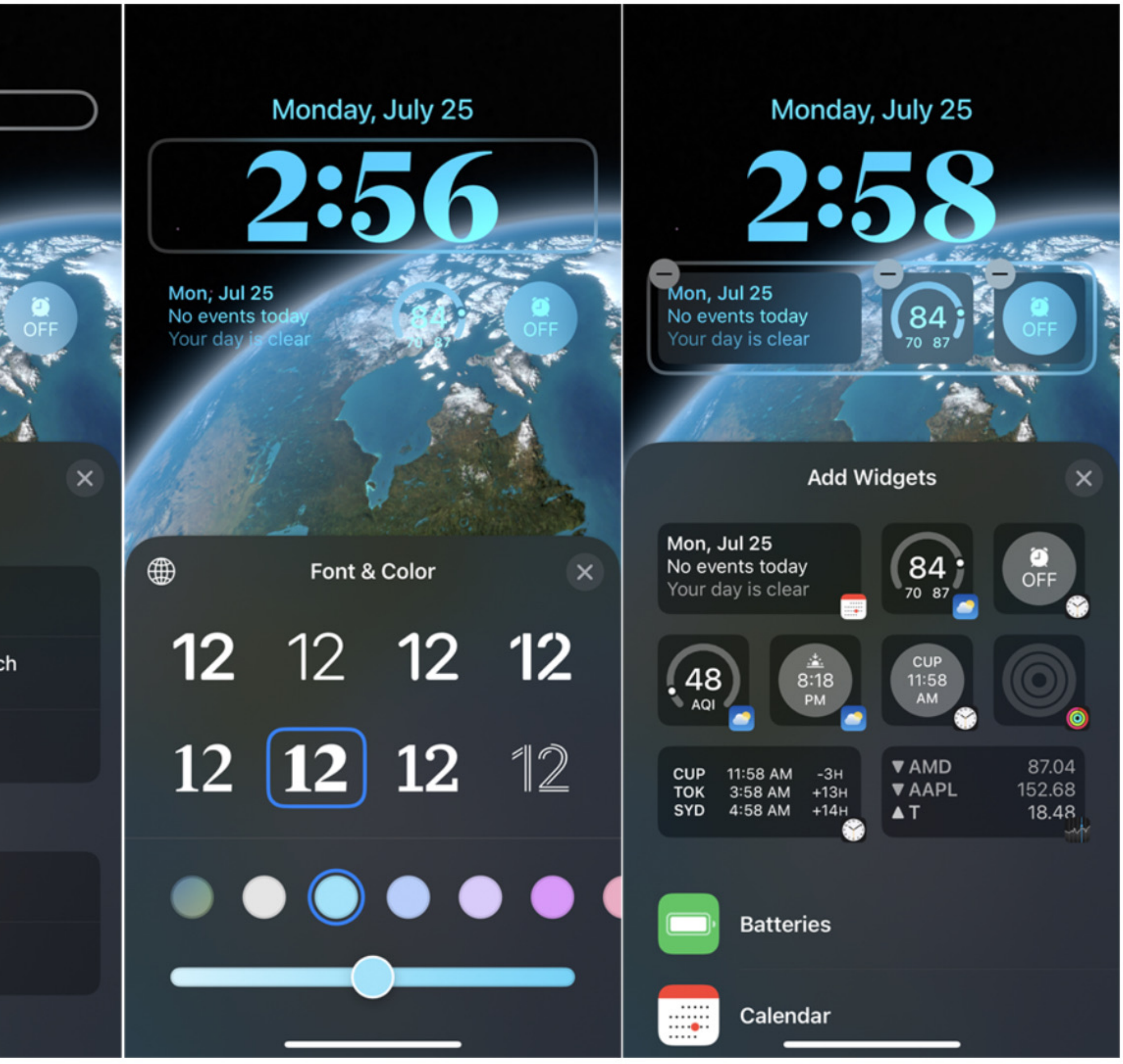

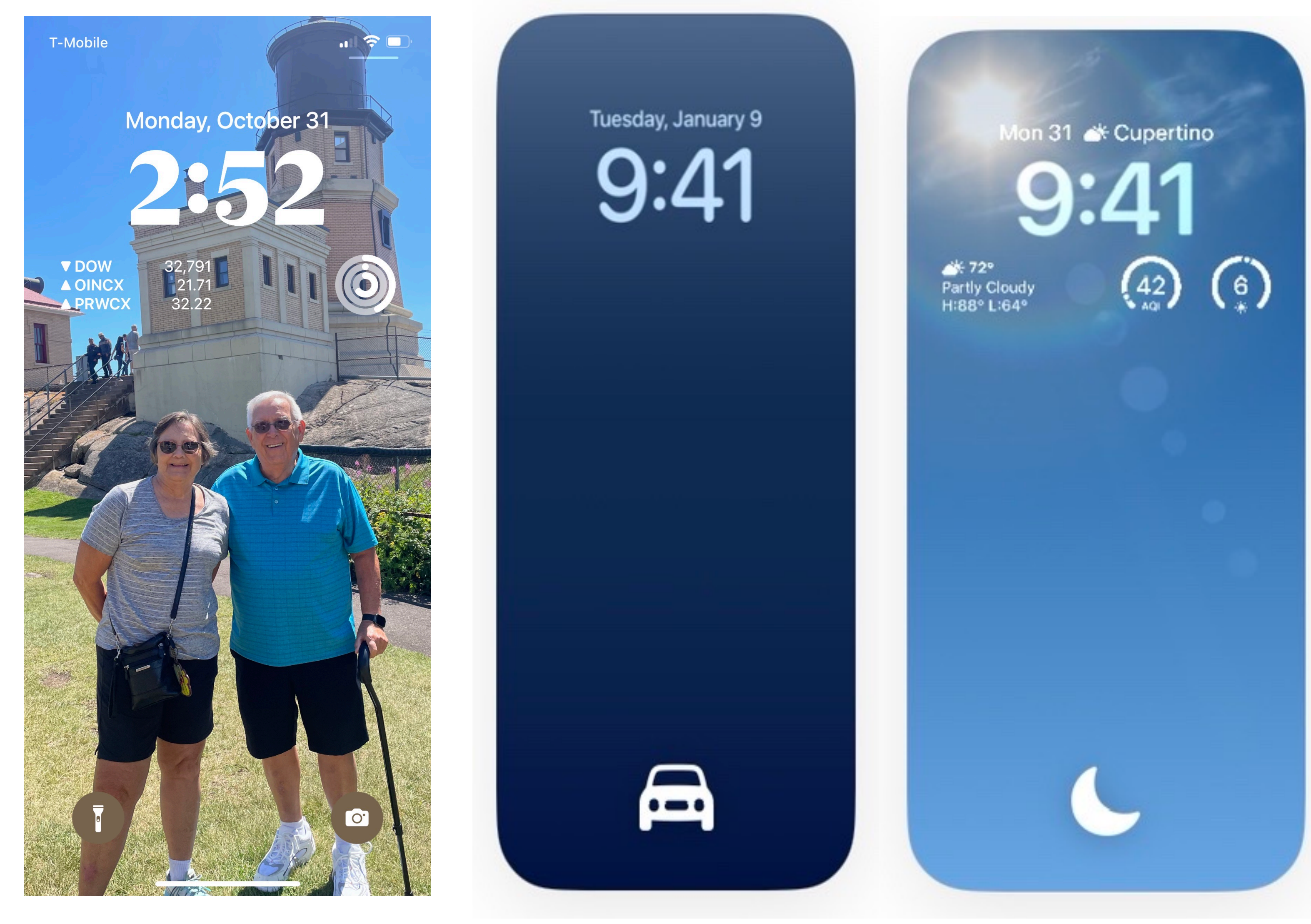

My Daily Lock Screen My Driving Lock Screen My DO NOT DISTURB Lock Screen

## My Lock Screens - Using Focus Modes

### **Alternative Method:**

### *Settings>Focus>*

### **Select** *Choose* Under the **Customize Screens**

only when there is relevant real-time in application works differently with the n

For example, if you're tracking a flight (https://apps.apple.com/app/applestore/id1358823008?pt=118988326& Activities notification only appears on flight.

If you're using Slopes (https://apps.ap track your skiing or snowboarding per long as you're tracking your performal

And for Uber (https://www.cnet.com/t safety-toolkit-offers-real-time-help-frommoment), the lock screen notification ride and close when you arrive at your

0n iPhone 14's, these notifications can

**Only a handful of Third-Party a** 

## Live Activities Setup

**Setup** 

- 1. Open the Settings app on your iPhone running iOS 16.1 or higher.
- 2. Scroll down and tap Face ID & Passcode.
- 3. Scroll down again until you reach the Allow Access When Locked section.
- 4. Tap the toggle next to Live Activities to the On position.
- 5. Exit the Settings app.

*Only a handful of Third-Party app support Live Activities at this time, However, we expect many more.*

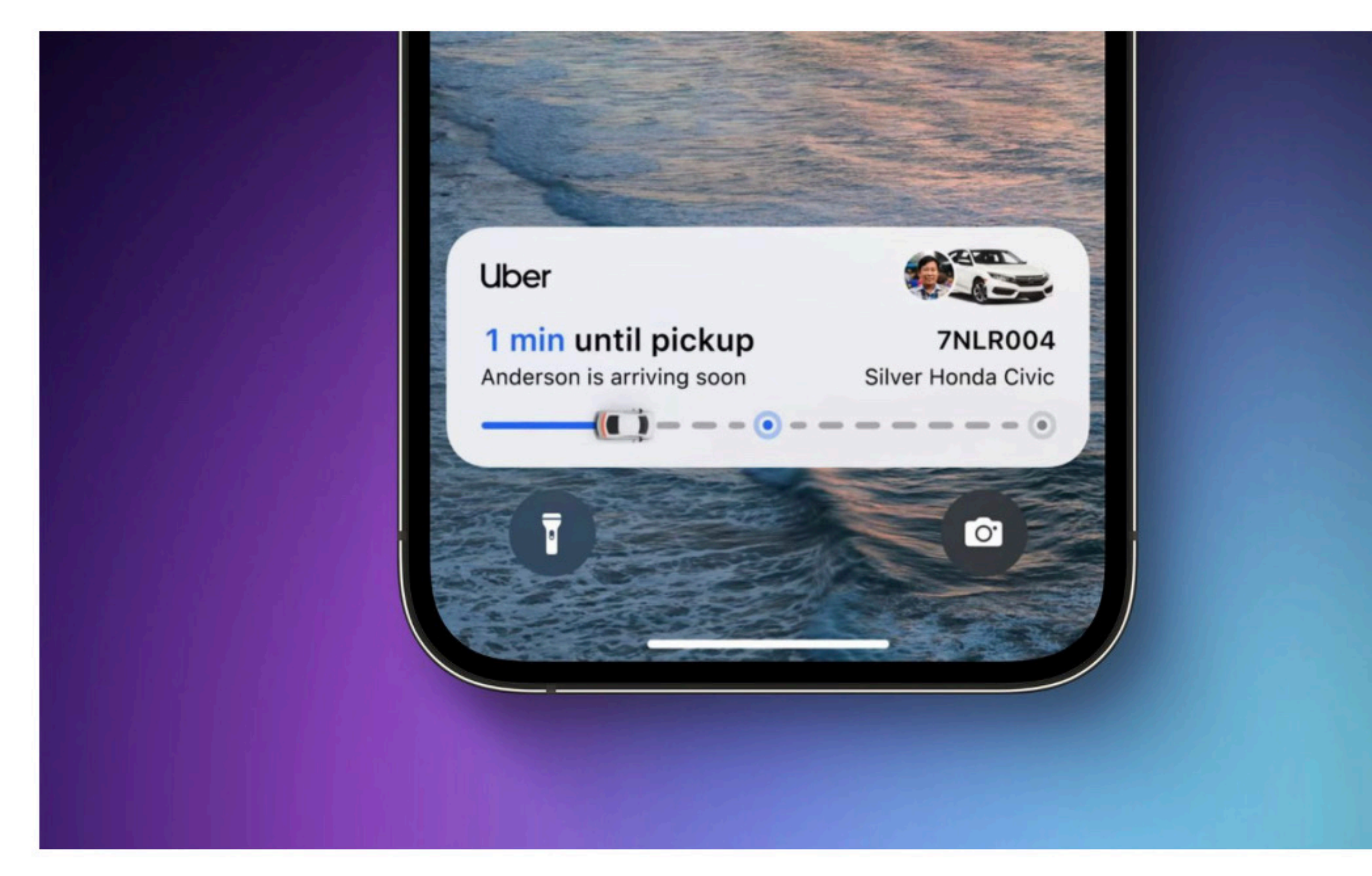

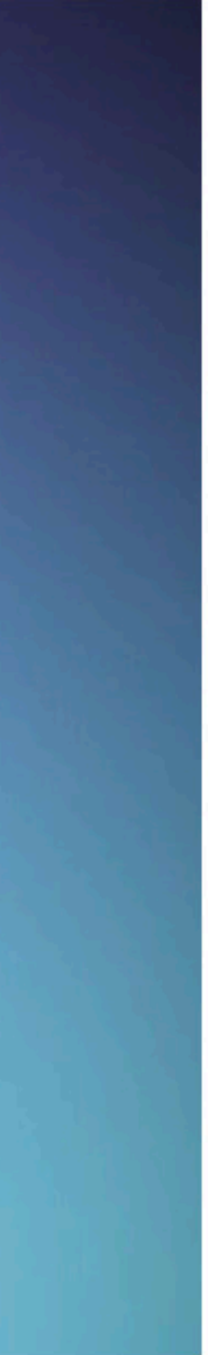

To Use

- 1. Got to Settings and scroll to the app that you want to use. 2, Click on the app, then turn on Live Activities
- *Note: Some apps must be running in the background for Live Activities to work.*

## iMessage Features

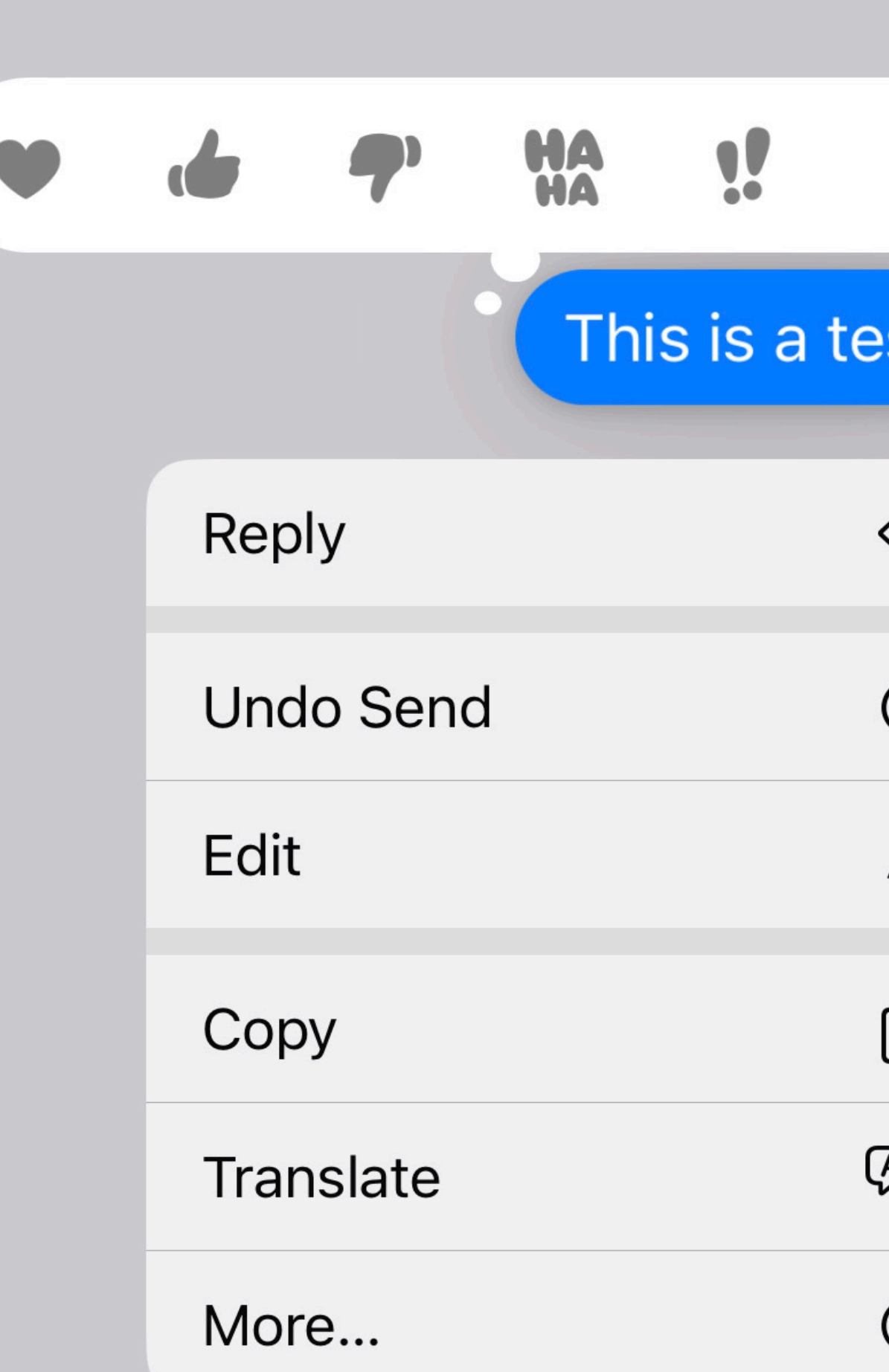

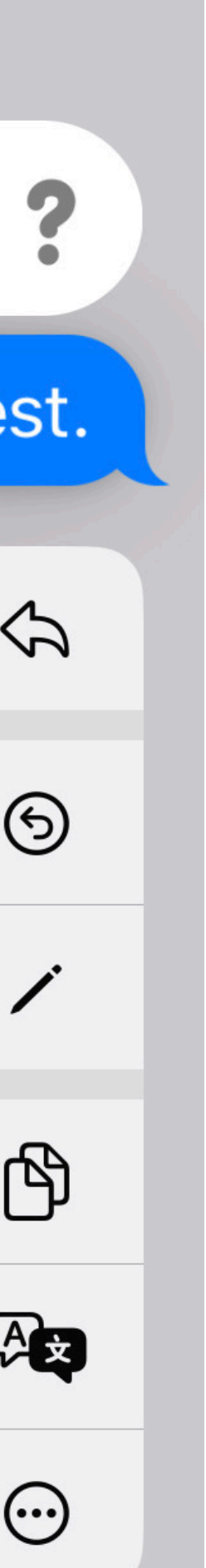

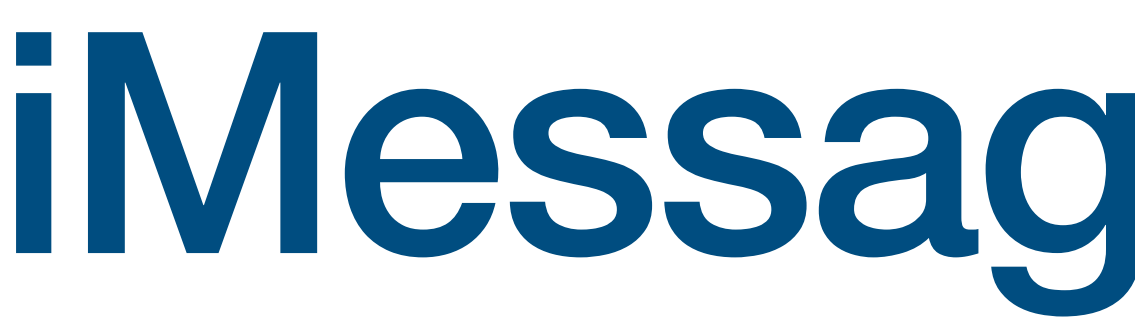

#### **Undo Send in Messages**

You can unsend a message within two minutes of sending it. But there's a catch: it only works if the recipient is running iOS 16, iPadOS 16, or macOS 13 Ventura. It also only works with iMessage, not "green bubble" SMS messages.

After deleting a Messages thread, you can recover it by tapping Edit on the first screen and then Show Recently Deleted. Select the deleted thread and then tap Recover. You can also tap Recover All to restore all deleted message threads. You have 30 days to recover deleted messages.

To unsend a message, touch and hold it in the chat window and choose Undo Send from the menu.

#### **Edit Messages**

Instead of unsending a message entirely, you can instead edit the message for up to 15 minutes after sending it. You can edit a message up to five times. Touch and hold the message and choose Edit Message

#### **Recover Deleted Messages**

## Mail Features

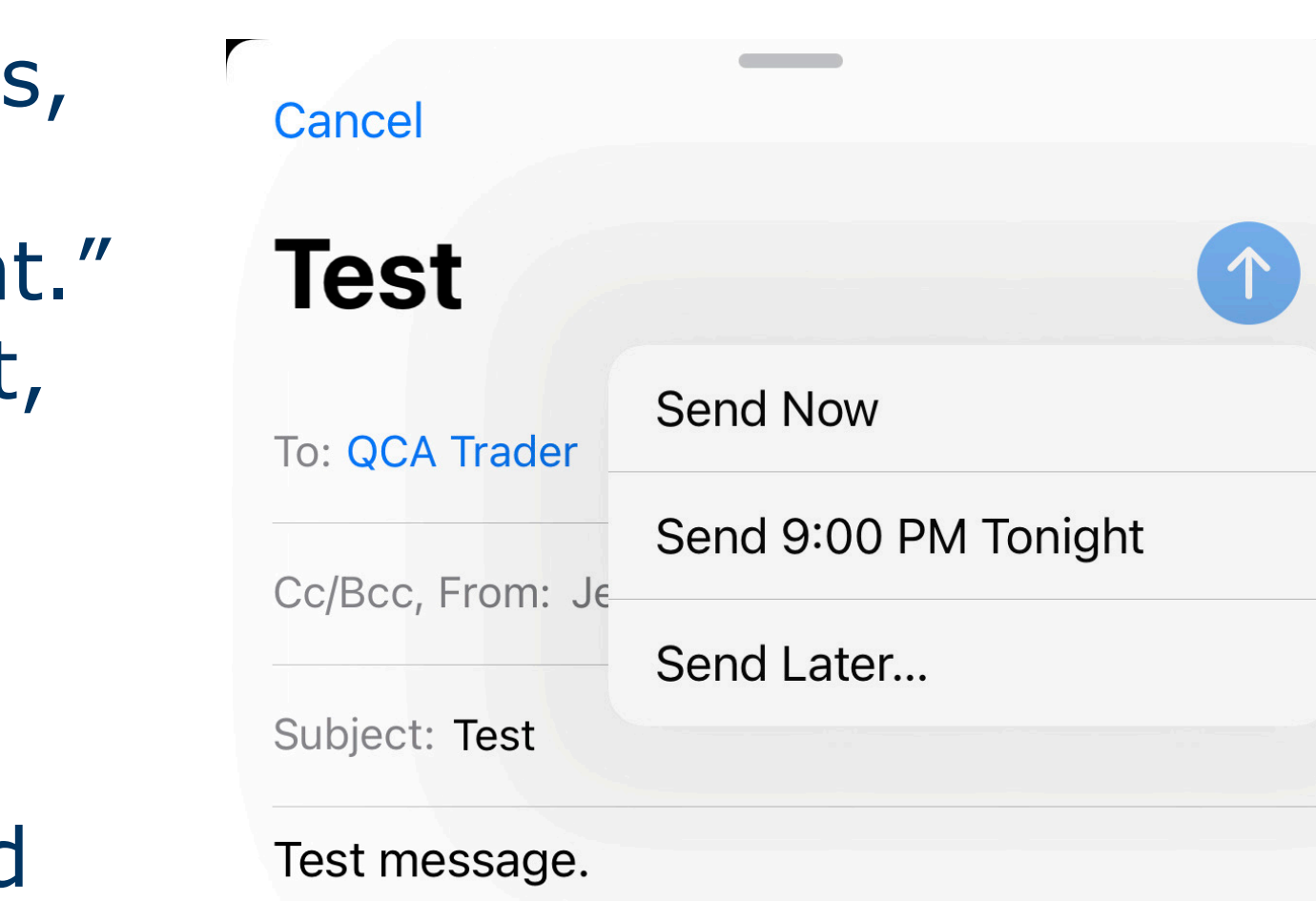

**Jerry Rogan** JerryRogan@gmail.com (563)343-1382 If you can read this, thank a teacher. If it's in English, thank a veteran! Cancel

**Send Later** 

This message will be delivered by this device at the time you choose. Make sure this device is online to ensure message delivery.

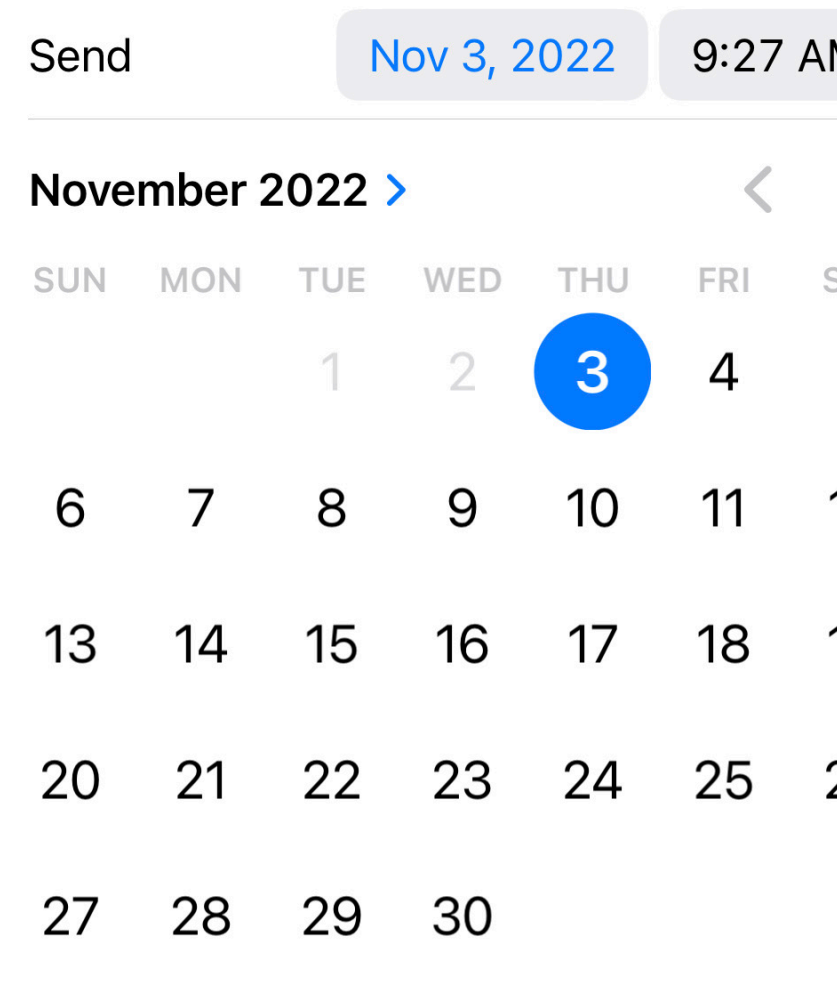

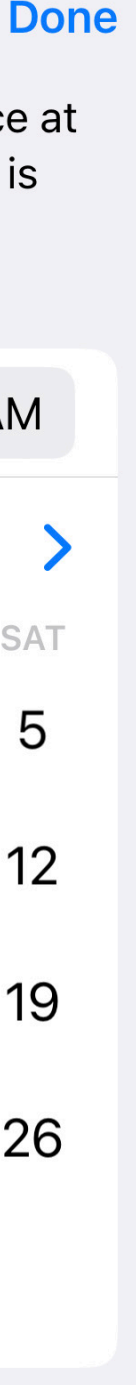

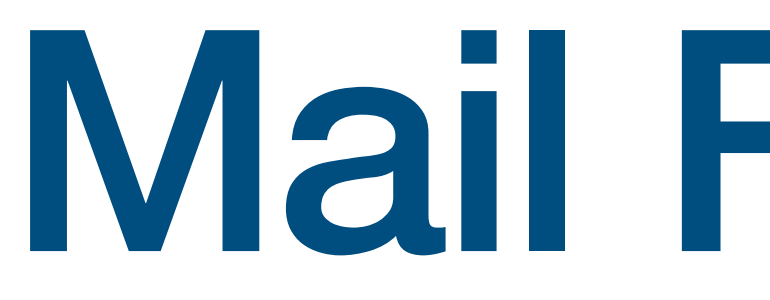

#### **Missing Recipient and Attachment Notifications**

Mail will warn you if you've forgotten a recipient address or if you forgot to include an attachment. If you wrote "I'm copying ---- on this.", or "I've attached a documen and it thinks you've forgotten an address or attachment you will see a pop up warning.

#### **Scheduled Send**

If you've written a message that you don't want to send until a later time, instead of tapping the Send button, press and hold it and a menu will appear, letting you enter the Send time.

#### **Undo Send in Mail**

After sending a message, you'll have 10 seconds to Undo the Send by Tapping Undo Send at the bottom of the toolbar. That will reopen the message and you Can edit or resend it or Tap Cancel.

# iCloud Shared Photo Library

"iCloud Shared Photo Library gives families a new way to share photos seamlessly with a separate iCloud library that up to six users can collaborate on, contribute to, and enjoy. Users can choose to share existing photos from their personal libraries, or share based on a start date or people in the photos.

A user can also choose to send photos to the Shared Library automatically using a new toggle in the Camera app. Additionally, users will receive intelligent suggestions to share a photo that includes participants in the Shared Photo Library. Every user in the Shared Photo Library has access to add, delete, edit, or favorite the shared photos or videos, which will appear in each user's Memories and Featured Photos so that everyone can relive more complete family moments."

*Here's how Apple describes it.*

# **iCloud Shared Photo Library**

Turn on iCloud Shared Photo Library

- 1. Open the **Settings app** on your iPhone running iOS 16.1 (or iPad on iPadOS 16.1)
- 2. Swipe down and **choose Photos**
- 3. Under Shared Library, tap Set Up
- 4. Now tap Get Started
- 5. Choose if you want to invite others now or later
- 6. Choose what you want to include in the Shared Library
- 7. Preview the Shared Library if you'd like
- 8. Send your invitations for others to join
- 9. Choose if you want **automatic or manual** sharing from the Camera
- 10. Tap **Done** and you're all set up!

#### Note: It may take some time for the process to complete and be fully working.

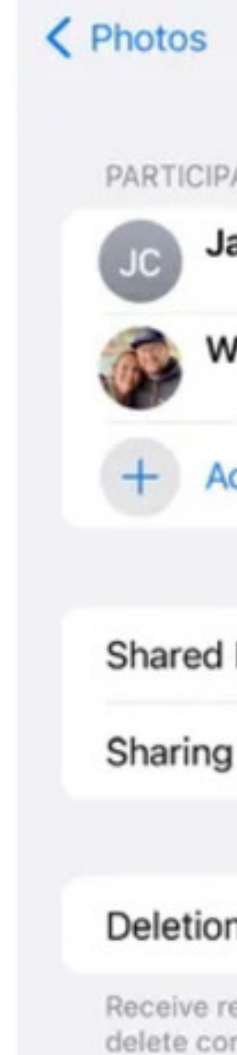

Delete S

Screenshots by Jason Cipriani/ZDNET

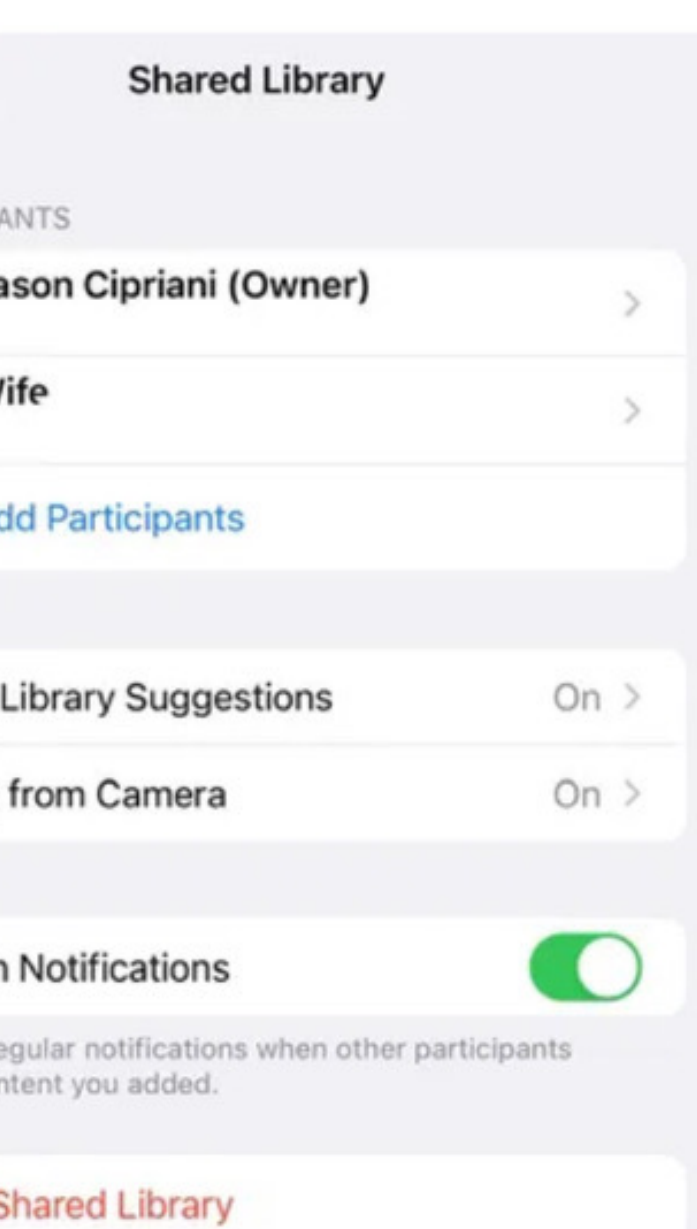

**Shared Library Suggestions** Receive suggestions for photos and videos of selected people that you may want to add to the Shared Library SUGGEST MOMENTS THAT INCLUDE:

Back Shared Library Suggestions

#### + Add Other People

Add people in Photos to receive suggestions from moments when you are together.

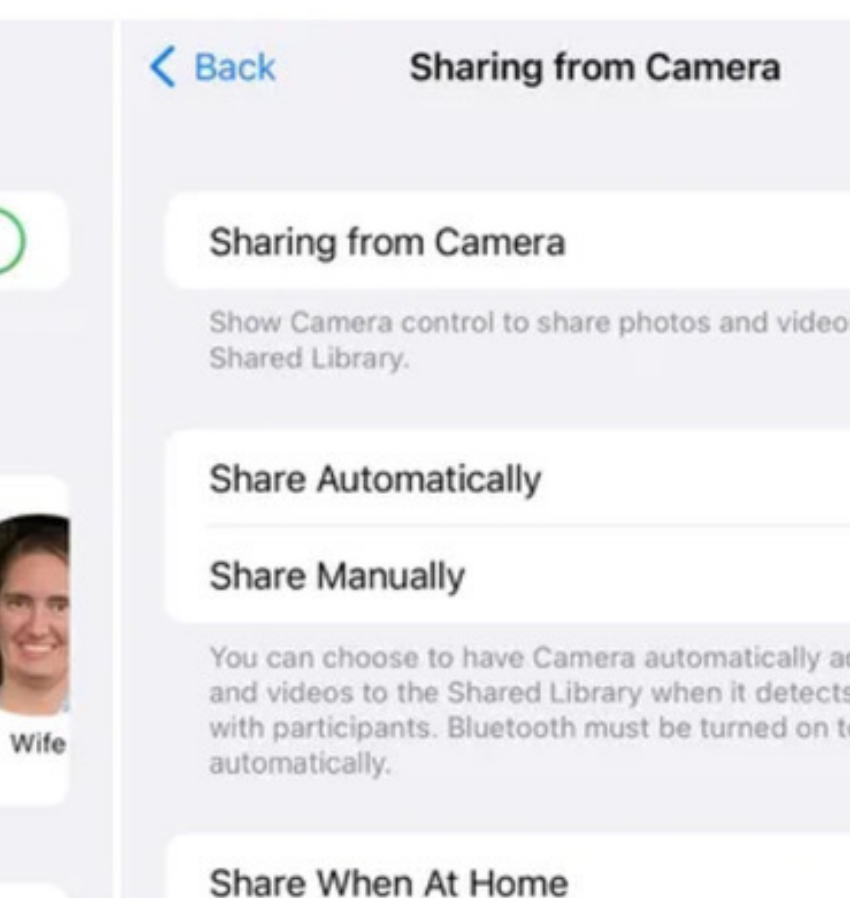

When at home, always add photos and videos from Camera to the Shared Library, even when other

participants are not there.

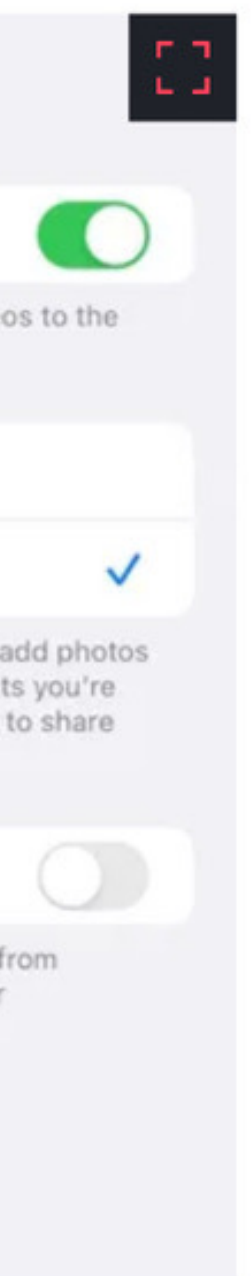

## IOS 16 Photo Cutout

There are a host of features that Apple boasted about with the introduction of IOS 16, but this wasn't one of them, and it certainly should have been!

Let's use this photo of me, with my two Great Granddaughters this past Halloween.

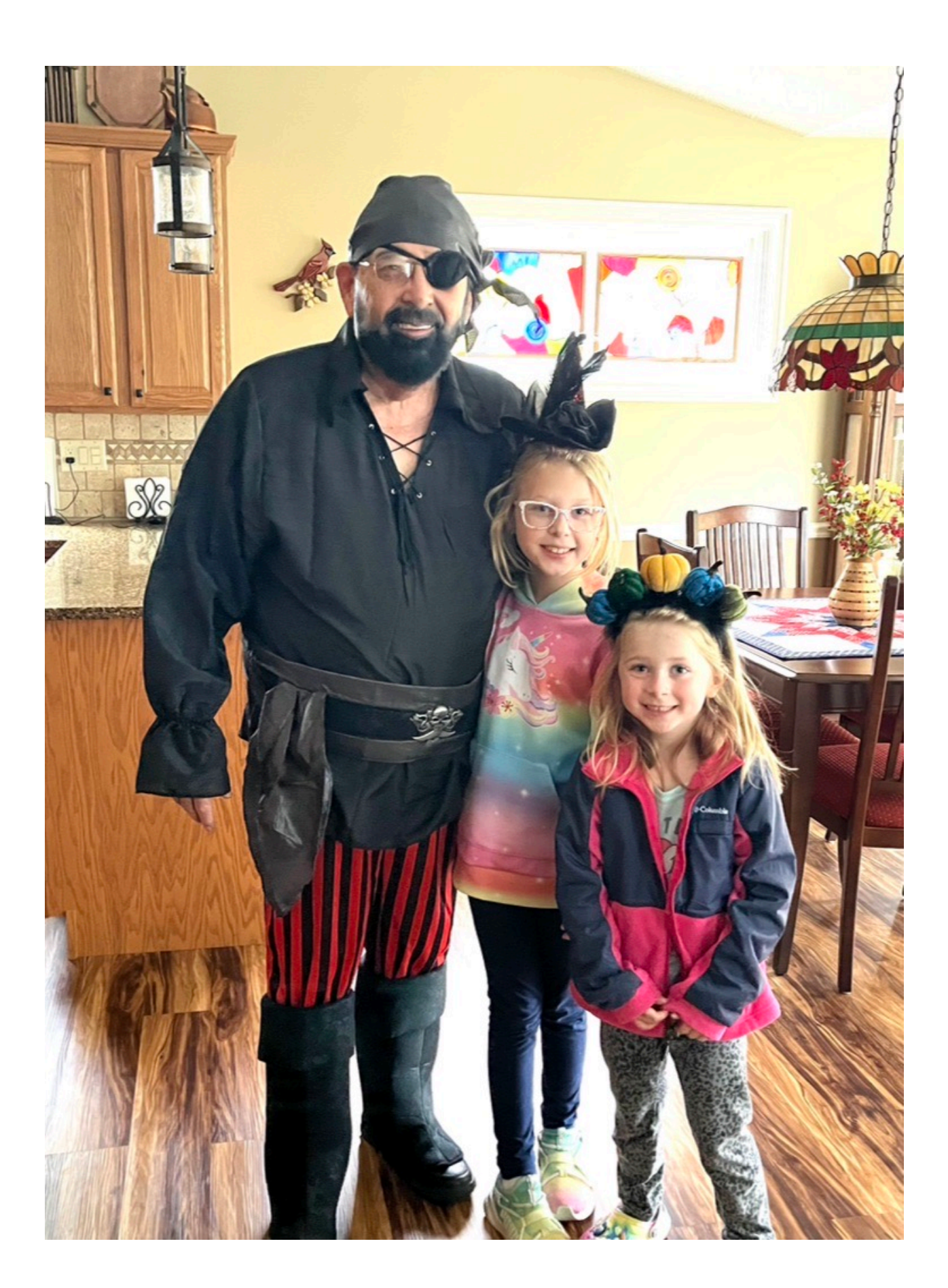

## IOS 16 Photo Cutout

It's all very simple, Find the photo that you would like to remove the background from, Press and Hold on the image you want to lift out.

You'll see a white halo go around the image. Simply copy that image and paste it wherever you wish! *That's all there is too it!.*

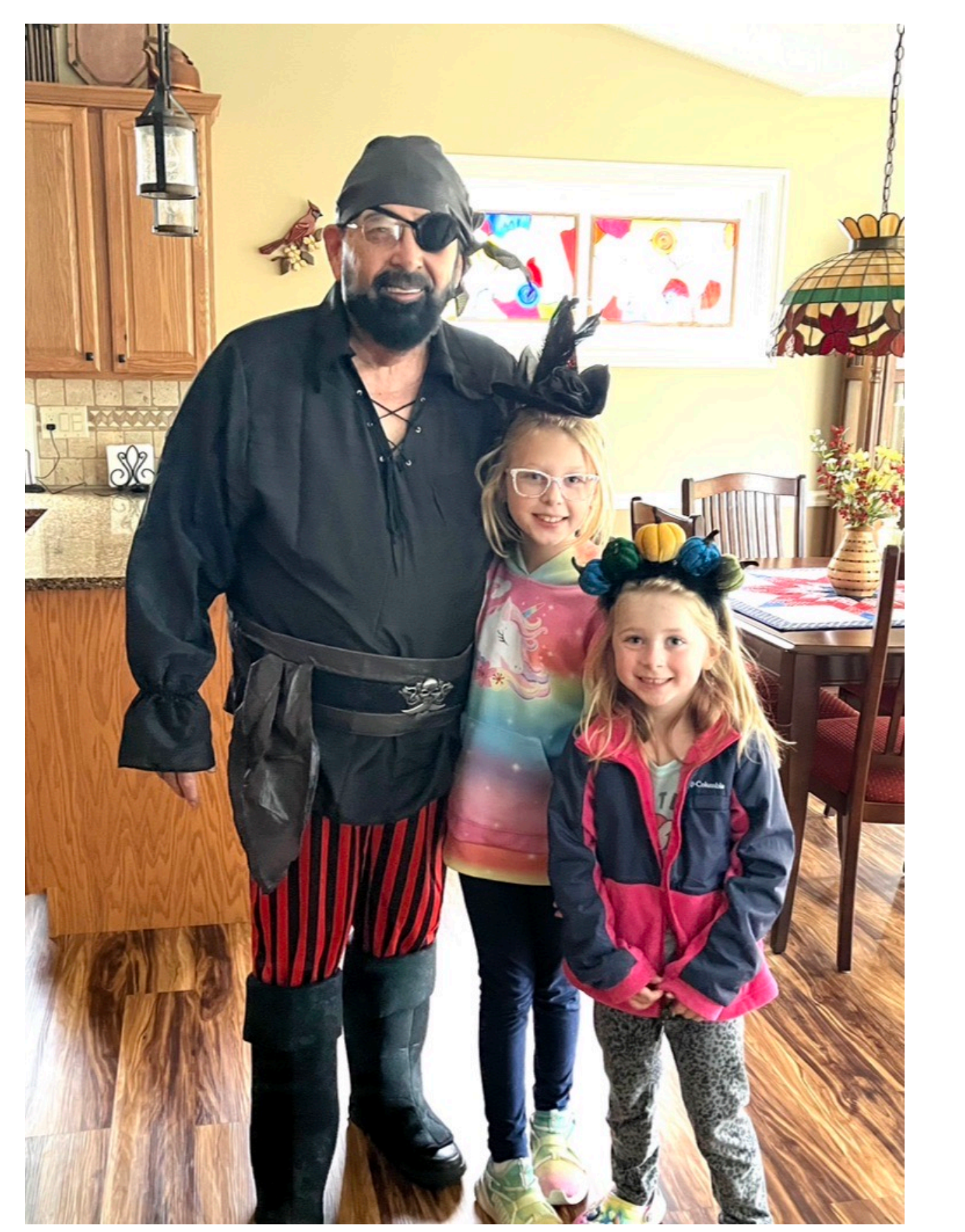

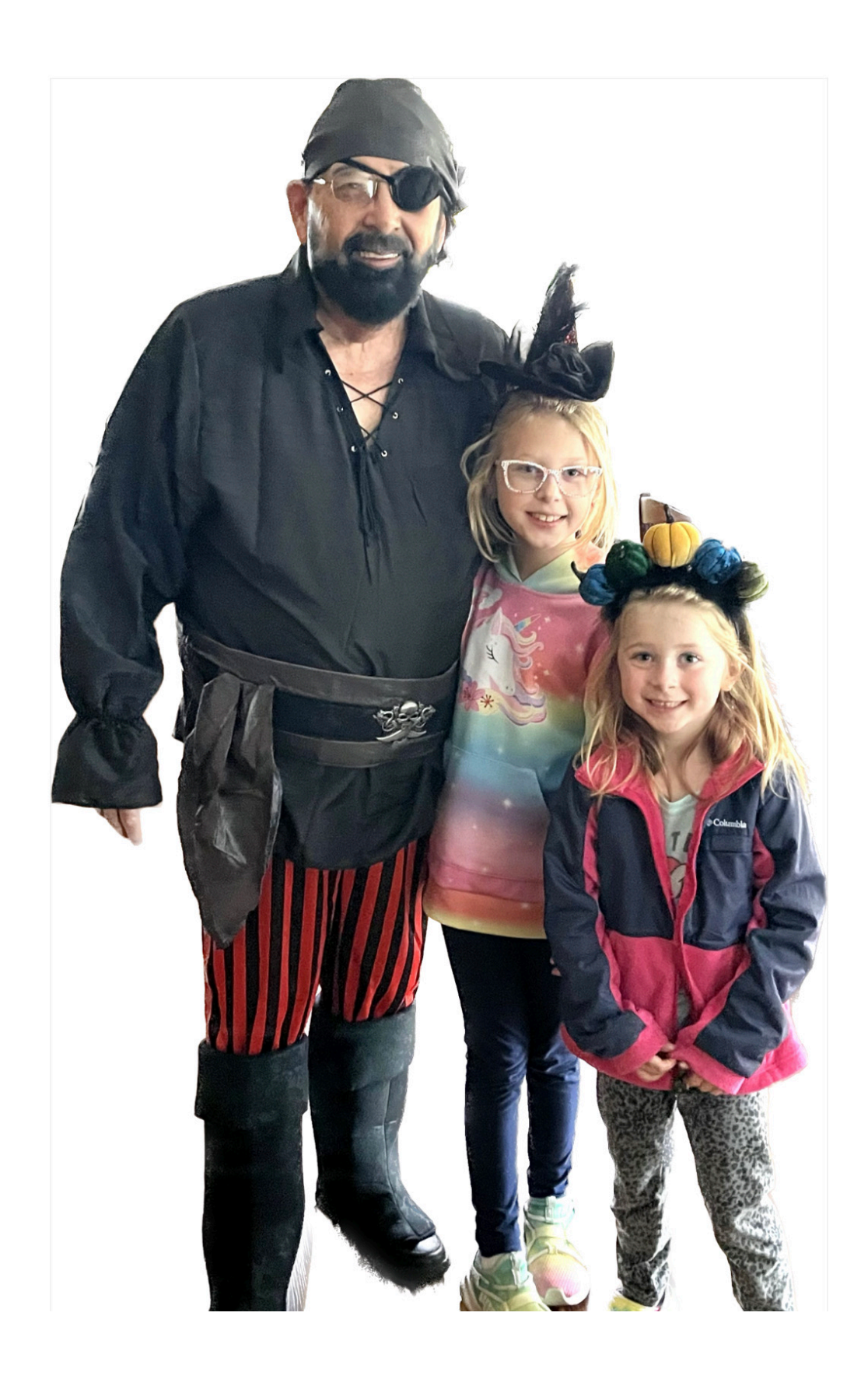

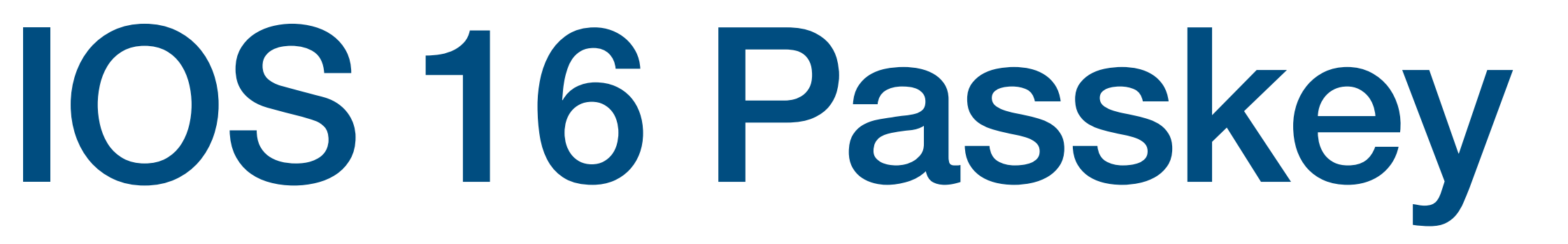

### What are Apple's passkeys, and how do they work?

Passkeys are unique digital keys stored on your device, designed to replace passwords. They are end-to-end encrypted, work with Touch ID or Face ID, and use Apple's iCloud Keychain technology to sync across all of your Apple devices.

Passkeys are also linked to the app, or website, they were created for, so phishing attacks cannot trick you into using them to sign into a fake app or website.

In other words, with passkeys, you get more secure and almost instant access to your app and website accounts without the need to remember and use any passwords.

*Think of the Passkey as you might, a Safe Deposit Box. It takes two keys to open the box, one that you're in possession of, and another that the bank is in possession of. Each account or website will have a different key, for both you and them. This makes for an extremely secure login, that does not require a password.*

# IOS 16 Passkey

### How to use passkeys on an iPhone

First, we should note that the sites and apps you use must also support Apple passkeys. If the website or app you want to sign into does not support passkeys, you have to type in your password the old-fashioned way.

Currently, only a few websites support passkeys, and only some of them use it as a primary login step. However, we suppose that the Internet will slowly adopt the passkeys technology. It's also very probable that Apple will eventually make them a mandatory option for App Store apps, just like how it did with the Log In With Apple feature. Now, if you are wondering which sites currently support passkeys, a Reddit user has compiled some of them in a dedicated thread.

- AOL you have to remove your app authenticator first if you have one
- Best Buy appears to be a primary authentication
- Dropbox
- Facebook
- Github
- Godaddy
- Google this one is really nice because it defaults to Passkey instead of sending a push notification to my Gmail app, though I have a personal and work account, and when I set up the second one the first one got removed from my Keychain. Other websites where I have multiple logins seem to handle it fine.
- $\bullet$  ID.me
- Microsoft though I can only use it to log in on Edge using the QR code if I lie and say I'm using an Android for authentication
- Twitter
- Wordpress
- . Yahoo you have to remove your app authenticator first if you have one
- . 1 Password EDIT: had to disable this. The app refused to let me log in with either 2FA generator or Passkey
- . Zoho but not quite, for some reason when after my iPhone runs Face ID the website accepts it but then it won't let me click the save button. It just doesn't respond. Tried on Mac and iPhone.
- EDIT: PayPal had to configure it using Chrome but then my passkey worked for logging in using Safari
- EDIT: Login.gov
- EDIT: Stripe
- · EDIT: Nvidia

#### Sites that currently support passkeys

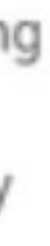

### **Which iPads can use Stage Manager?**

During the early days of the iPadOS 16 beta process, Stage Manager only worked on M1 iPad Pro models. Support has now been added to additional tablets, including:

- iPad Air (5th generation)
- iPad Pro 12.9-inch (3rd generation and later)
- iPad Pro 11-inch (1st generation and later).

#### **Stage Manager**

- A new way to multitask on iPad Pro 12.9-inch (3rd generation and later) iPad Pro 11-inch (1st generation and later) and iPad Air (5th generation) - Overlapping and resizable windows allow you to adjust the size of your apps and arrange your *ideal* workspace

- Recent Apps arranged on the left of the screen allow you to quickly switch between apps - App groups allow you to create sets of apps that you can quickly get back to

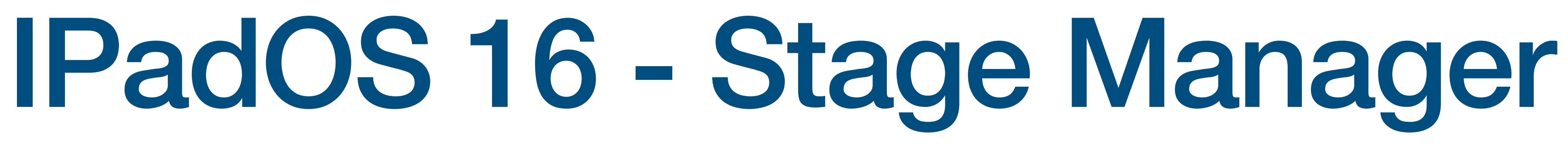

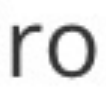

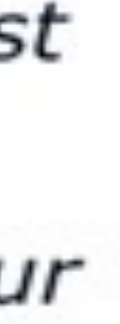

# IPadOS 16 - Stage Manager

Managing the stage.

The Stage Manager feature brings limited floating window multitasking to iPads.

Just like on a Mac, you can move and resize the windows. However, Stage Manager windows are a little different than what you might be used to. For instance, there are no red, yellow or green buttons. to control the windows.

Now, apps are arranged in groups, and you can have a total of five groups. You can have up to four windows open at once,

Now, Stage Manager is not quite ready for Prime Time, but it's close.

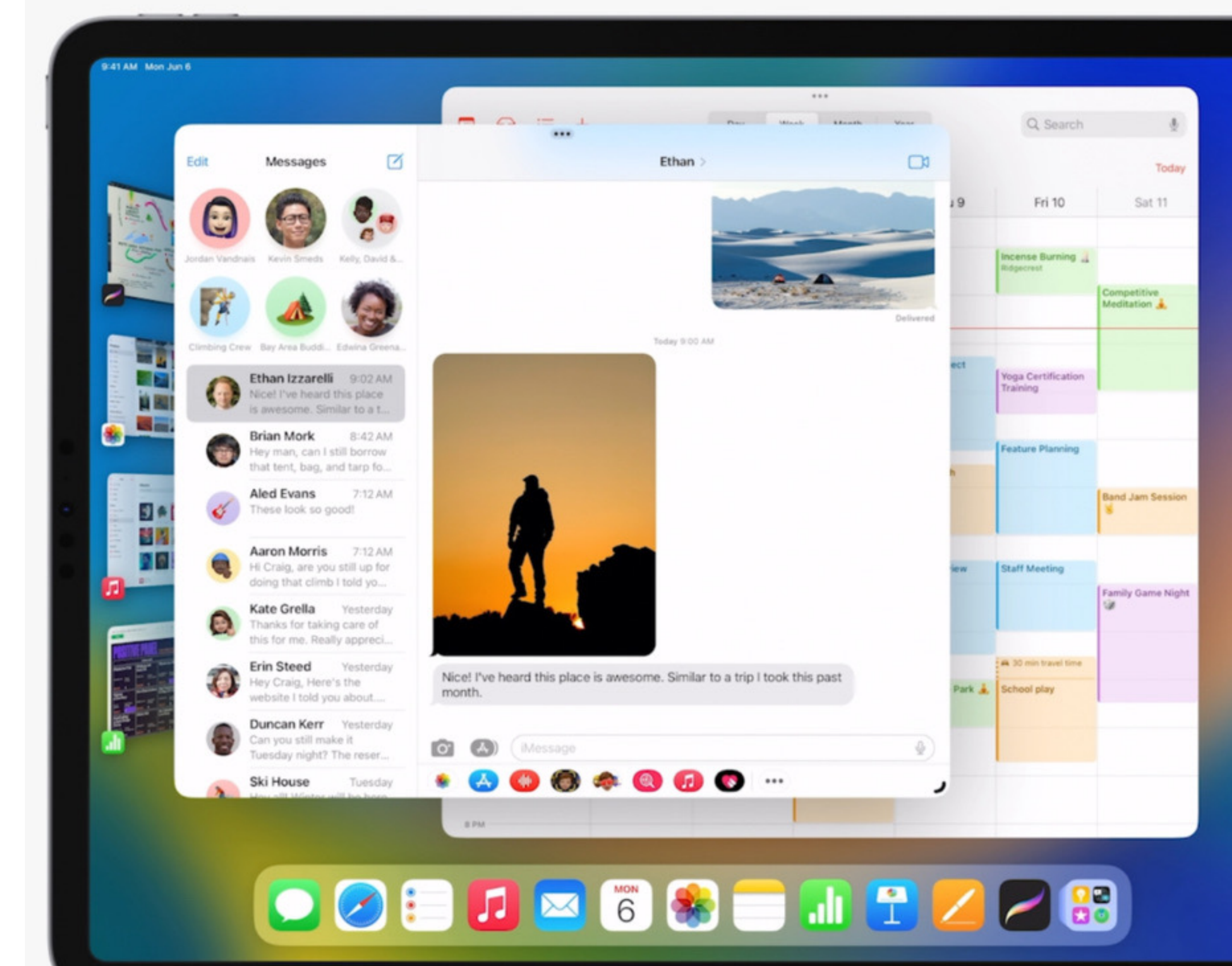

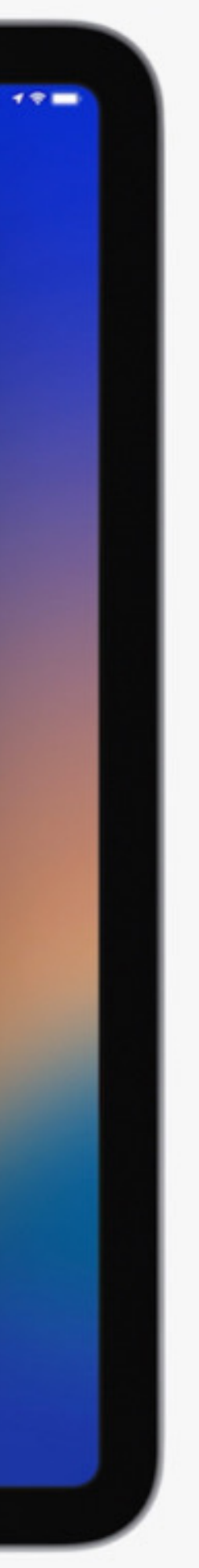

## **Additional Info**

Another difference is limitations to how many windows can be open at once. You can have up to four on screen at a time in what are called app groups. A bar on the left side of the screen lets you switch among up to five app groups, including the one currently on screen.

Stage Manager also adds proper external monitor support, with app windows on the external monitor independent of the iPad display. Unfortunately, Stage Manager is available only on iPads with M-series processors, and you need an external keyboard and pointing device to use an external monitor.

Using an external monitor effectively doubles how many sets of app groups you can have at one time: five on your iPad and five on your external monitor.

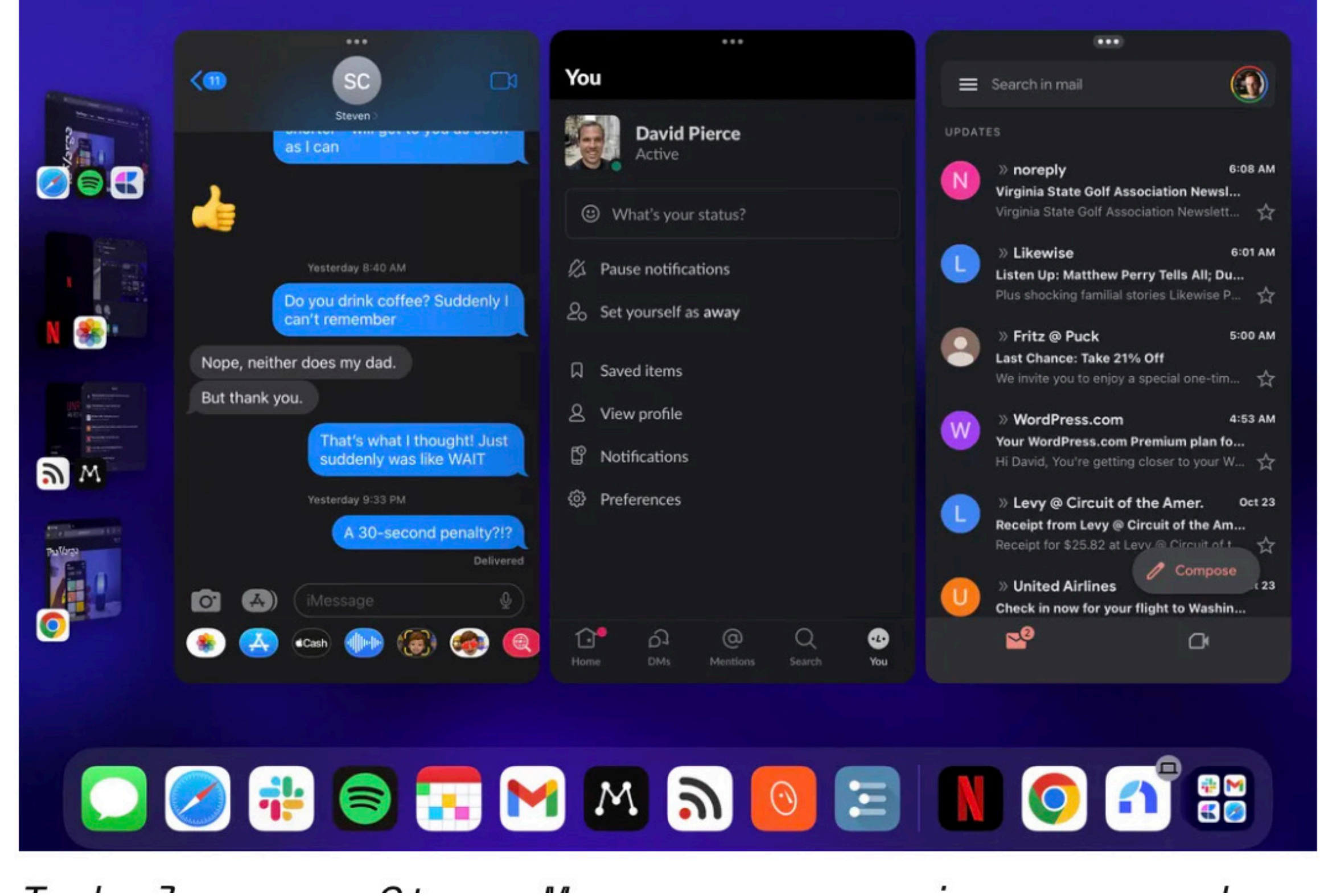

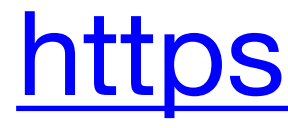

### https://appletool

### https://www.tomsguide

https

### This concludes my presentation.

### Any questions? *Keep 'em simple, I'm an old man.*

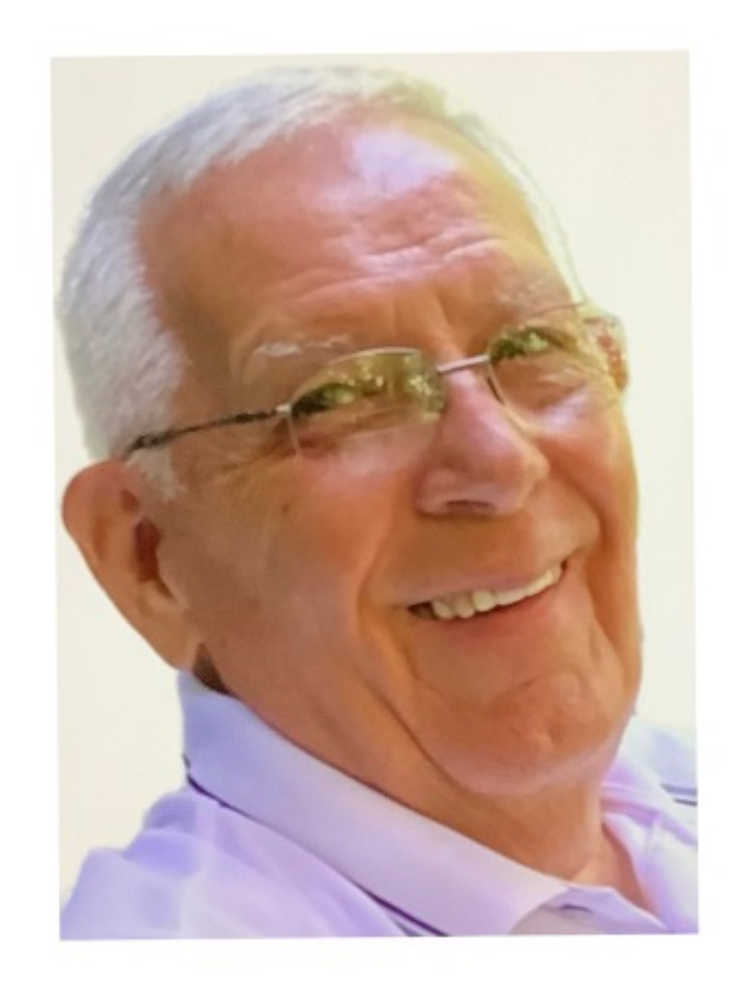

#### **Presenter - Jerry Rogan**

### *Thank you for inviting me to present to your group.*

### *It's been my pleasure.*

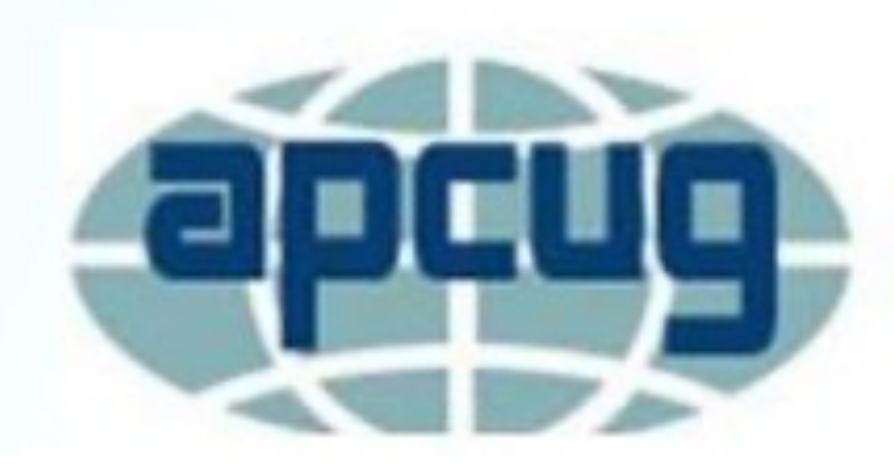

**An International Association of Technology** & Computer User Groups